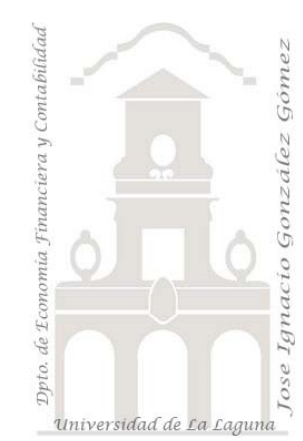

Archivos fuentes: Carpeta Date. Funciones DAX tratadas: XXXX.

# Caso 114a Combinar consultas base I

*01 ETL y Modelo de Datos. Combinar consultas en PQ. El sustituto de BuscarV o relacionando tablas*

*Jose Ignacio González Gómez Departamento de Economía, Contabilidad y Finanzas - Universidad de La Laguna* [www.jggomez.eu](http://www.jggomez.eu/) *en el TEIDE C B V.2.3 Ejercicio Basado:* [Power Query para Excel -](https://www.exceleinfo.com/power-query-para-excel-capitulo-10-combinar-tablas-y-consultas-alternativa-a-buscarv/) Capítulo 10 - Combinar Tablas y [Consultas. Alternativa a BUSCARV -](https://www.exceleinfo.com/power-query-para-excel-capitulo-10-combinar-tablas-y-consultas-alternativa-a-buscarv/) Excel Blog (exceleinfo.com)

## Contenido

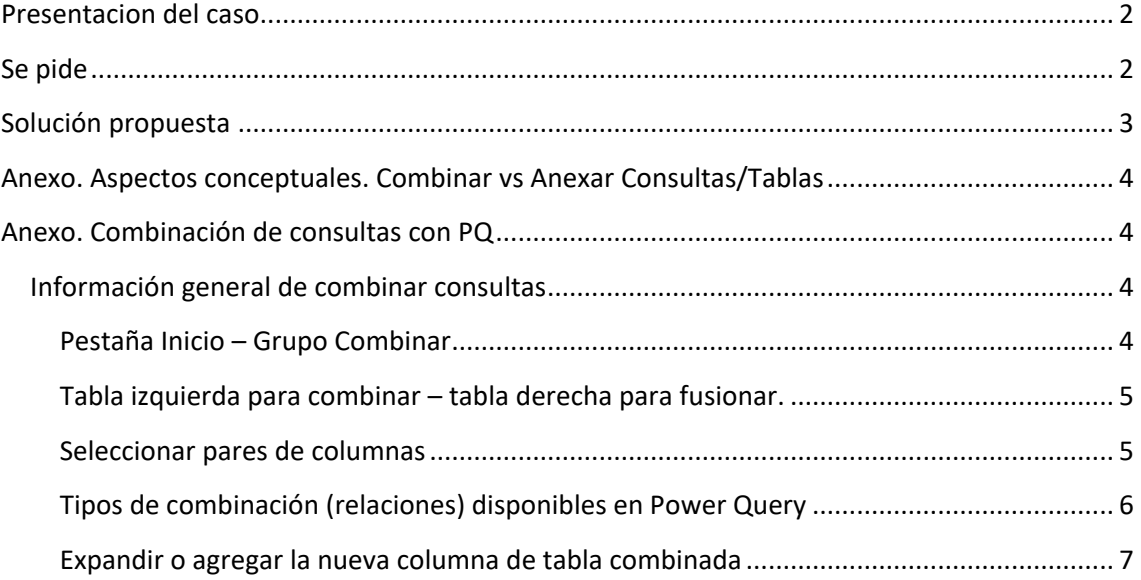

### <span id="page-1-0"></span>**Presentacion del caso**

Disponemos de dos ficheros, ventas y vendedores que contiene información relacionada y que deseamos combinar.

*Tabla de ventas*

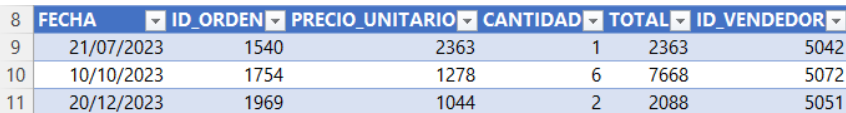

#### *Vendedores*

Es un fichero CSV con los datos identificativos de cada vendedor tal y como se muestra en el encabezado del fichero.

ID VENDEDOR, NOMBRE, APELLIDO 5042, Jignacio, jggomez 5072, Nombre\_72, Apellido\_72 5051, Nombre 51, Apellido 51  $5023$ , Nombre 23, Apellido 23 5022, Nombre 22, Apellido 22

## <span id="page-1-1"></span>**Se pide**

Crear consultas Ventas y Vendedores tipo Externa Izquierda

El objetivo de Combinar consultas será añadir las columnas de Nombre y Apellido del archivo vendedores a la tabla de ventas. Esto mismo lo haríamos de otra manera con BUSCARV para devolver esas dos columnas a la tabla ventas.

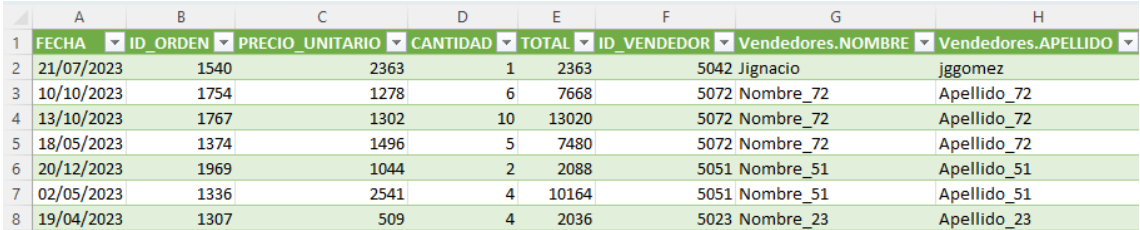

## <span id="page-2-0"></span>**Solución propuesta**

Creamos nuestro libro de trabajo y realizamos las conexiones a estos dos ficheros teniendo en cuenta que uno es Excel y otro CSV confirmando la integridad de los datos y el tipo. Para no cargar el fichero de trabajo solo hacemos la conexión.

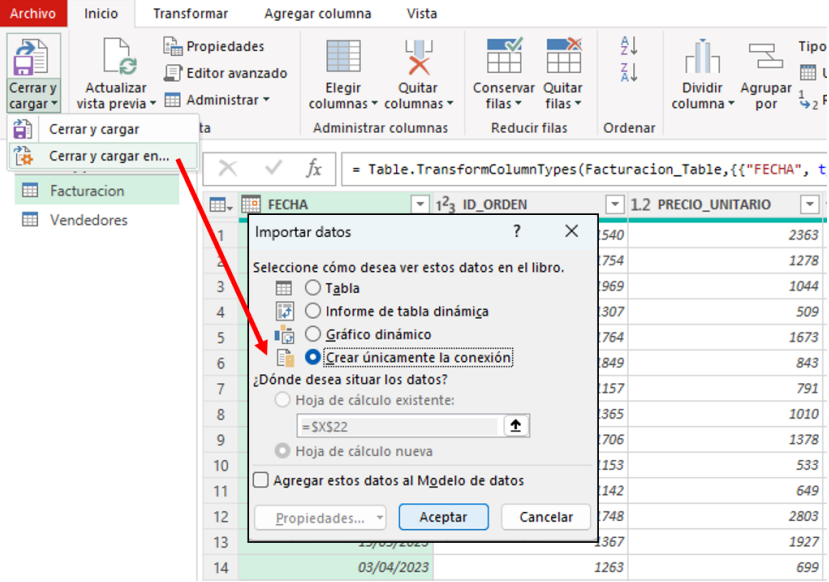

Con los conexiones disponibles procedemos a crear la combinación de ambas y que estarán relacionada a traves de la columna o campo común "ID\_VENDEDOR"

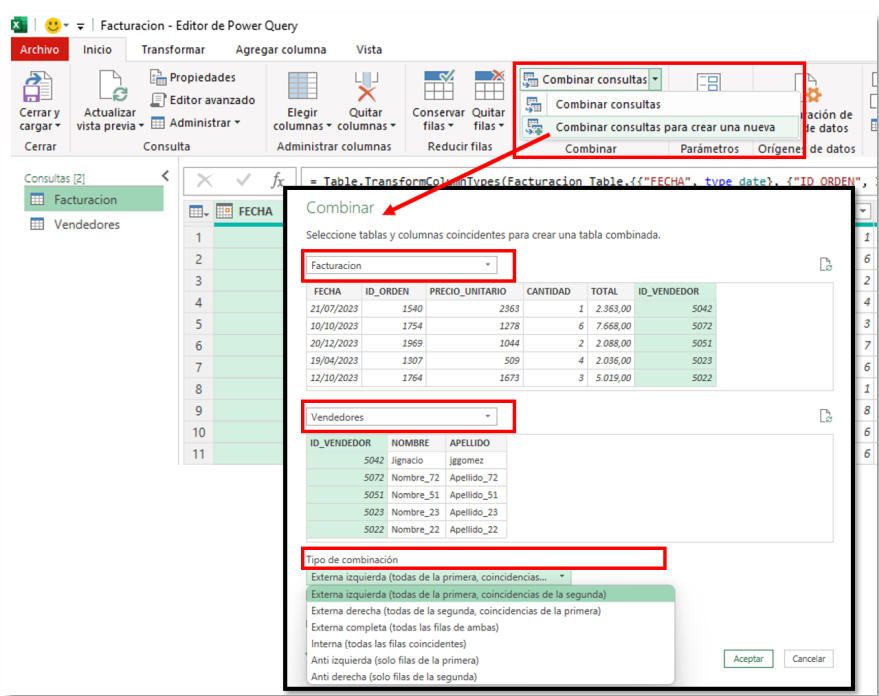

El resultado final será similar al siguiente:

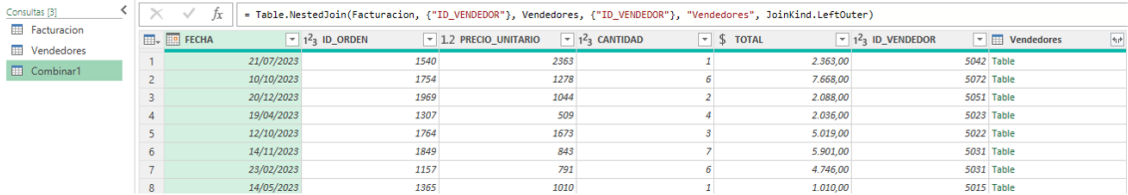

#### <span id="page-3-0"></span>**Anexo. Aspectos conceptuales. Combinar vs Anexar Consultas/Tablas**

Cuando hacemos varias consultas y, por tanto, cargamos al modelo distintas tablas de datos, dos funcionalidades de Power Query que nos pueden servir de gran ayuda son Anexar y Combinar Consultas. Como veremos a continuación, estas permiten juntar dos o más tablas en una sola.

Anexar consiste en agregar los registros o filas de una tabla o consulta a otra para lo cual se requiere que tengan la misma estructura.

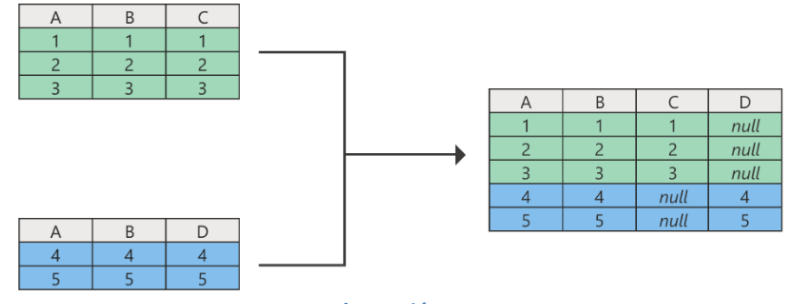

**Ilustración 1**

Combinar consultas se parece mucho al uso de BUSCARV en Excel, con la diferencia de que podemos cruzar datos de un archivo de Excel y un archivo de texto o tabla de una base de datos con muchos registros, incluso sin que estén en un libro Excel.

#### <span id="page-3-2"></span><span id="page-3-1"></span>**Anexo. Combinación de consultas con PQ**

#### **Información general de combinar consultas**

Fuente: *[Información general sobre la combinación de consultas -](https://learn.microsoft.com/en-us/power-query/merge-queries-overview) Power Query | Microsoft Learn*

Una operación de consultas de combinación une dos tablas existentes en función de los valores coincidentes de una o varias columnas. Puede elegir usar diferentes tipos de combinaciones, dependiendo de la salida que se desee.

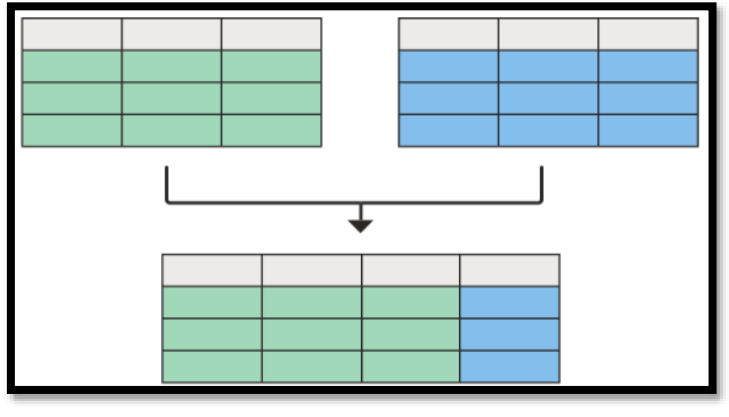

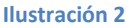

Es decir, esta funcionalidad de "Combinar Consultas" permite unir columnas (una o varias). Por lo tanto, podemos decir que combina tablas una al lado de la otra. Para ver esto, vamos a trabajar con dos tablas que ya tenemos cargadas a Power Query por separado.

#### **Pestaña Inicio – Grupo Combinar**

<span id="page-3-3"></span>Por tanto, desde Power Query y con las conexiones a las fuentes realizadas procedemos a llevar a cabo la combinación para lo cual tendremos que acceder a la opcion **Combinar Consultas** en la pestaña **Inicio**, en el **grupo Combinar**. En el menú desplegable, disponemos de dos opciones:

- **Combinar consultas**: muestra el cuadro de diálogo Combinar, con la consulta seleccionada como tabla izquierda de la operación de combinación.
- **Combinar consultas para crear como nueva** muestra el cuadro de diálogo Combinar sin tablas preseleccionadas para la operación de combinación.

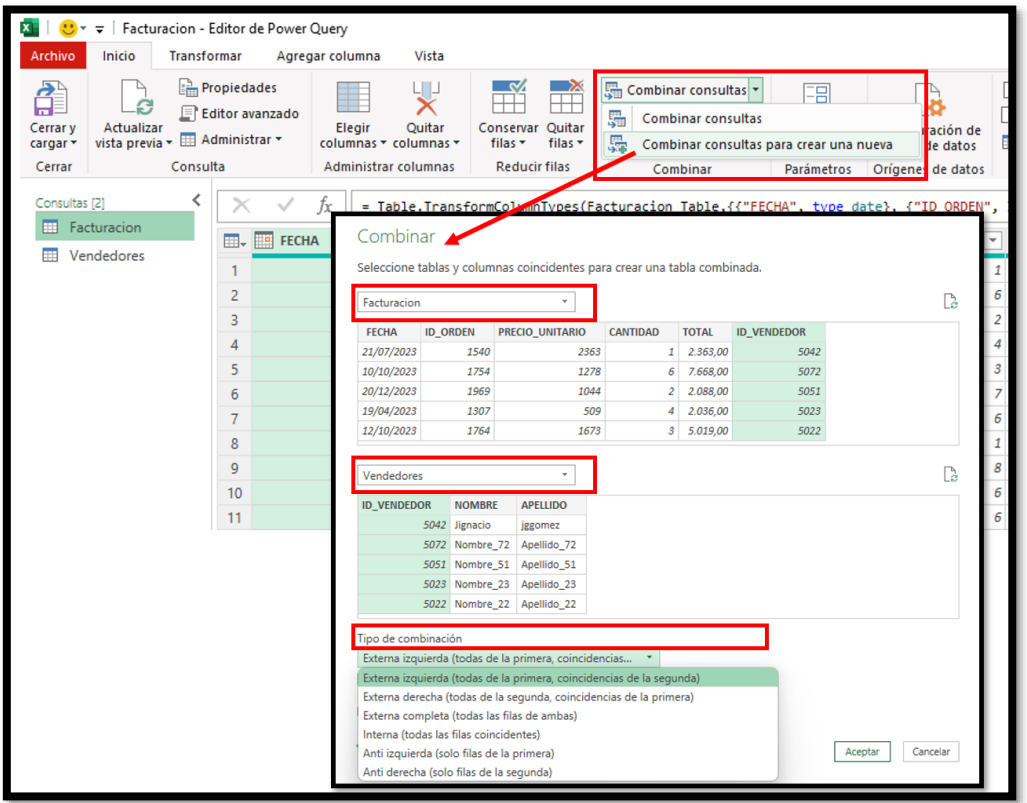

#### **Ilustración 3**

#### **Tabla izquierda para combinar – tabla derecha para fusionar.**

<span id="page-4-2"></span><span id="page-4-0"></span>La operación de combinación requiere dos tablas:

- **Tabla izquierda para combinar:** La primera selección, de arriba a abajo de la pantalla.
- **Tabla derecha para fusionar**: La segunda selección, de arriba a abajo de la pantalla.

<span id="page-4-1"></span>*La posición (izquierda o derecha) de las tablas se vuelve muy importante cuando se selecciona el tipo de combinación correcto que se va a utilizar.*

#### **Seleccionar pares de columnas**

Después de seleccionar las tablas izquierda y derecha, se debe seleccionar, como minimo un par de columnas que controlan la unión entre las tablas, pueden ser mas las que definan la relación entre las tablas. En la [Ilustración 3](#page-4-2) las columnas que las relacionan es el ID\_Ventas.

Aunque en este ejemplo se muestra el mismo encabezado de columna para ambas tablas, no es un requisito para la operación de combinación. No es necesario que los encabezados de columna coincidan con el nombre entre tablas. Sin embargo, es importante tener en cuenta que las columnas deben ser del mismo tipo de datos, de lo contrario la operación de combinación podría no producir resultados correctos.

También podemos seleccionar varias columnas para realizar la unión seleccionando **Ctrl** mientras selecciona las otras columnas. *Al hacerlo, el orden en que se seleccionaron las columnas se muestra en números pequeños junto a los encabezados de columna, comenzando por 1*.

#### **Tipos de combinación (relaciones) disponibles en Power Query**

<span id="page-5-0"></span>Una cuestión importante a señalar es el definir el tipo de combinación o relación que queremos establecer entre las consultas o tablas y tal como se muestra en l[a Ilustración 3](#page-4-2) y pueden ser de 6 tipos

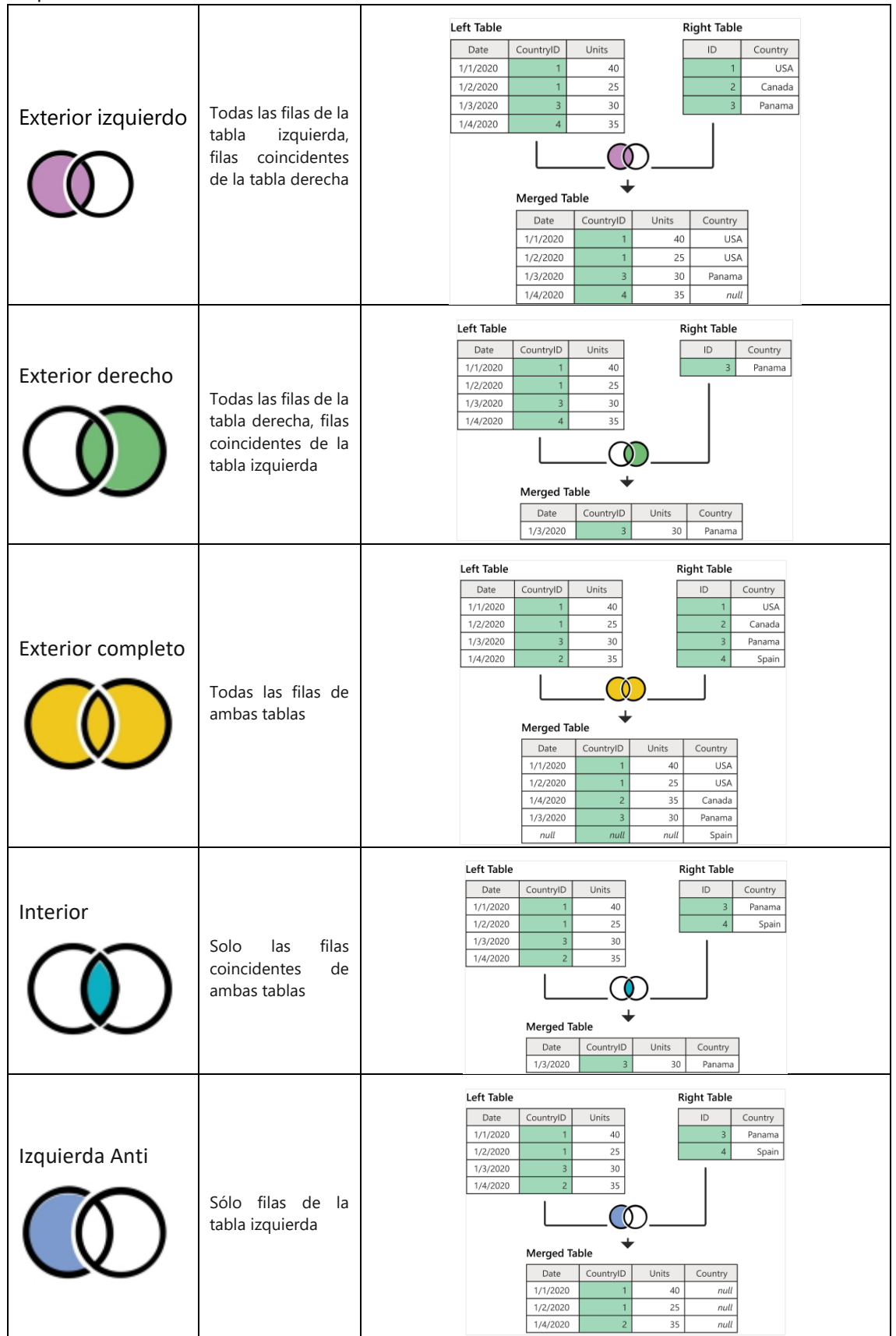

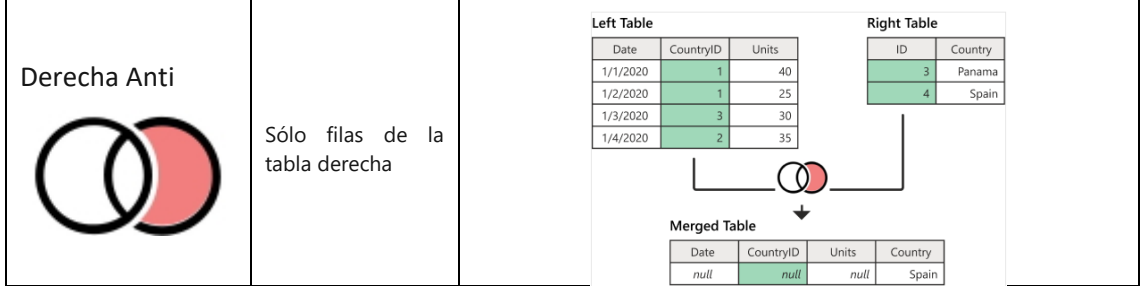

Fuente: [Combinar las consultas \(Power Query\) -](https://support.microsoft.com/es-es/office/combinar-las-consultas-power-query-fd157620-5470-4c0f-b132-7ca2616d17f9) Soporte técnico de Microsoft

#### Selección de varias columna

*Al seleccionar varias columnas para una combinación, el orden en que seleccione las columnas de cada tabla debe coincidir*. Por ejemplo, la primera columna seleccionada en la tabla izquierda coincide con la primera columna seleccionada en la tabla derecha, y así sucesivamente. De lo contrario, observará resultados de unión incorrectos.

Señalar que en *Power Pivot solo podemos hacer del tipo 1* a muchos de ahí la importancia de tener en cuenta esta posibilidad que nos da Power Query para realizar este tipo de relaciones

#### **Expandir o agregar la nueva columna de tabla combinada**

<span id="page-6-0"></span>El resultado de la [Ilustración 3](#page-4-2) será una consulta combinada según la relación seleccionada tal y como se muestra en l[a Ilustración 4](#page-6-1) donde la tabla base de la consulta tendrá todas las columnas de la tabla izquierda. Además, se agregará una nueva columna con el mismo nombre que su tabla derecha. Esta columna contiene los valores correspondientes a la tabla derecha fila por fila.

Desde aquí, podemos elegir expandir o agregar los campos de esta nueva columna de tabla, que serán los campos de la tabla derecha.

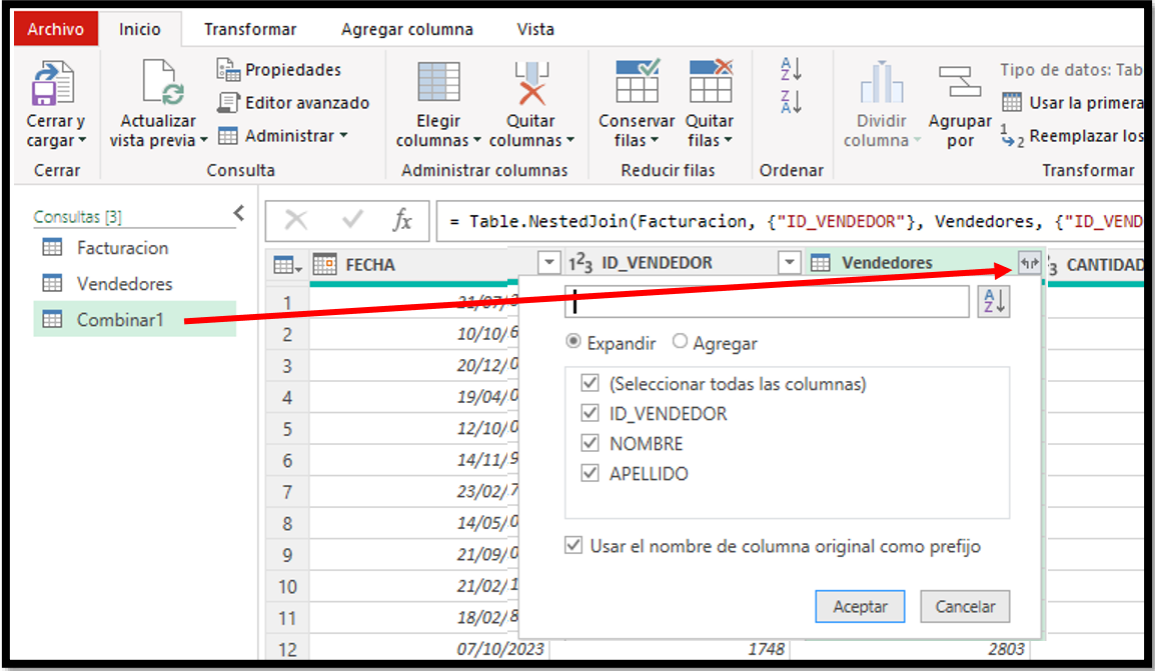

<span id="page-6-1"></span>**Ilustración 4**